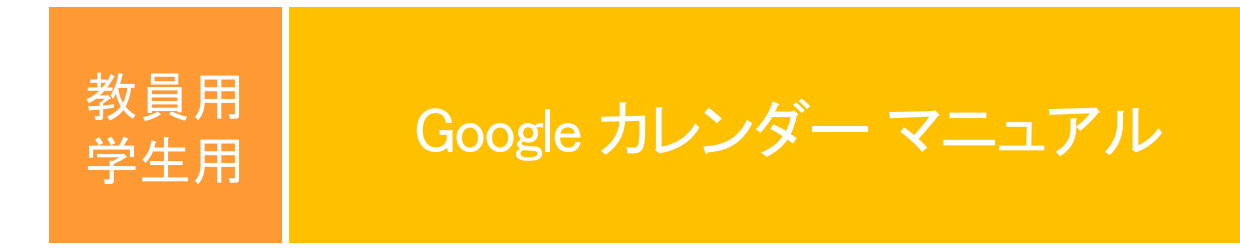

2024.3.5 Ver.2

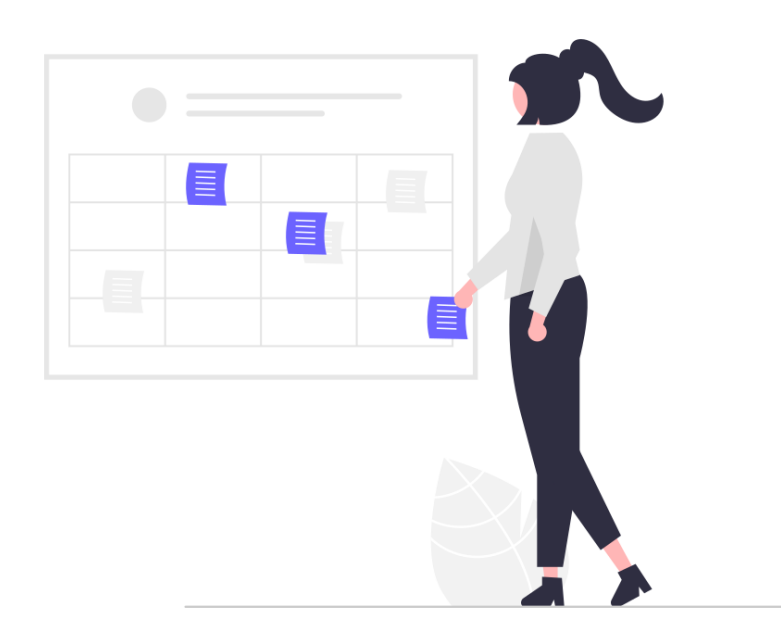

総合情報システム部

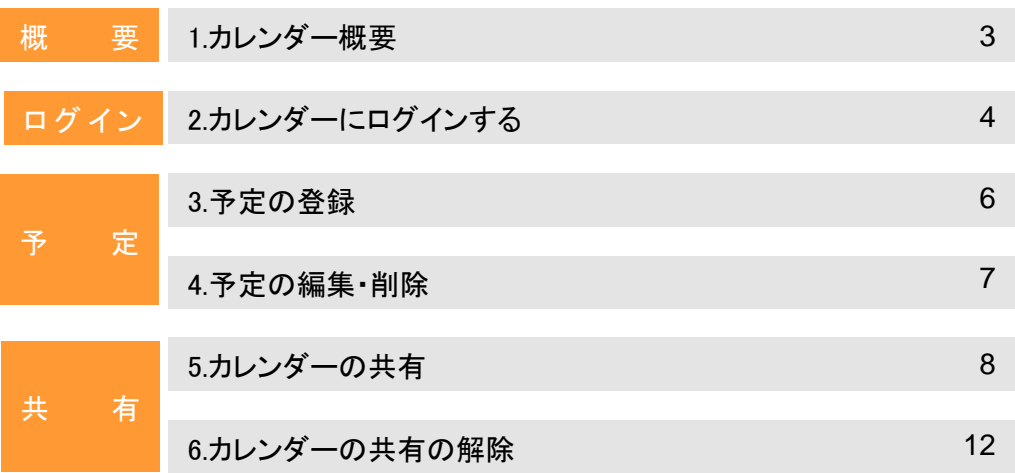

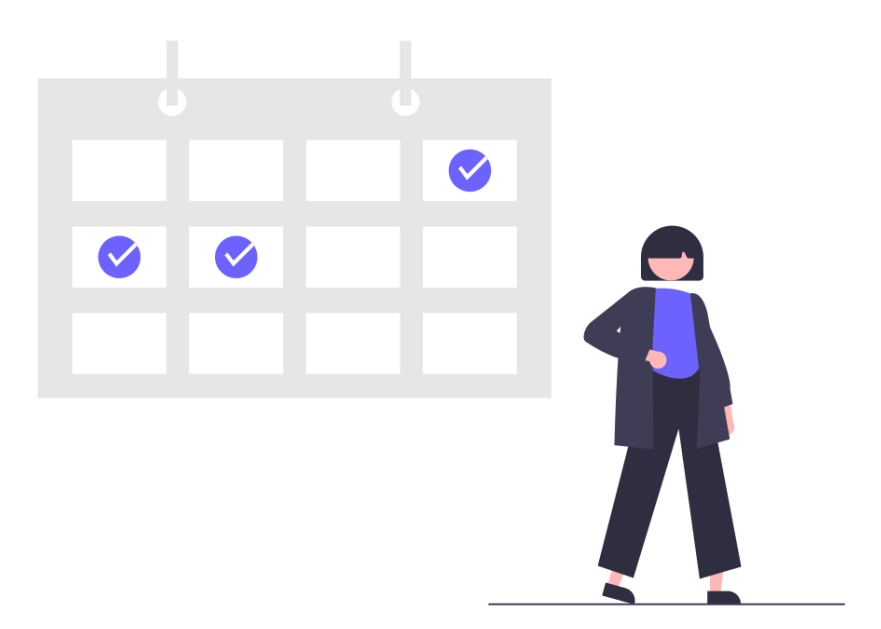

1.カレンダー概要

#### **Google**カレンダーとは

Googleが提供するカレンダーのアプリケーションです。スマートフォンでもアプリをインストールすることで利用 できます。簡単に予定の登録・参照ができるので、スケジュール管理に役立ちます。 また、他のユーザーとカレンダーを共有することもできます。

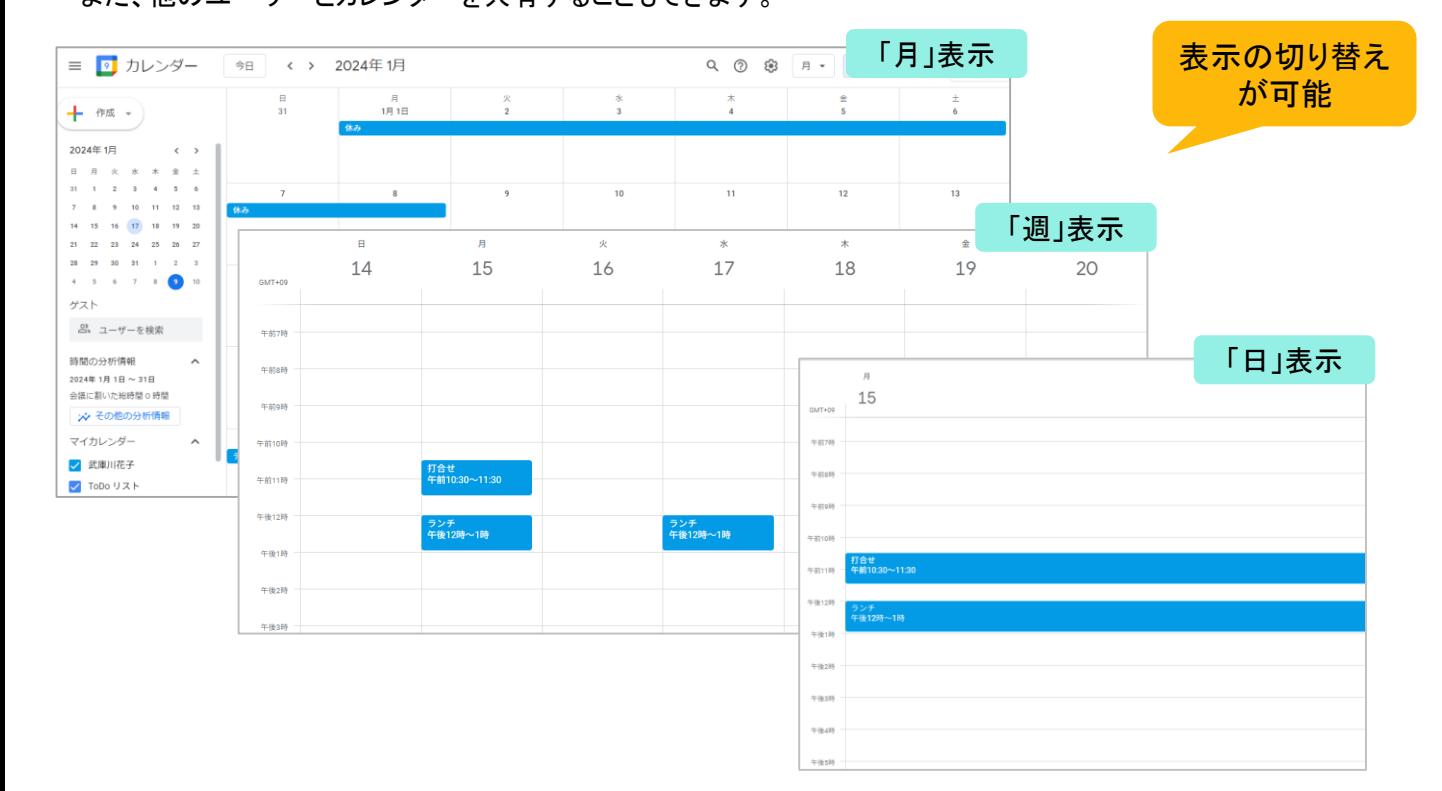

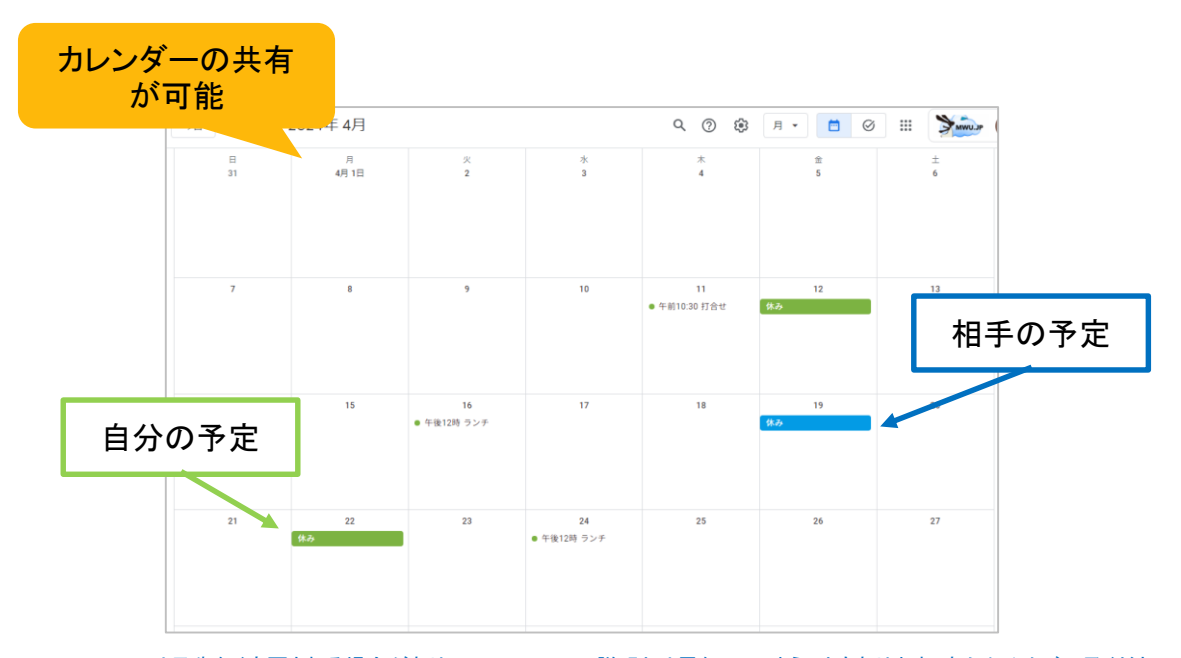

### 2.カレンダーにログインする

### ログイン方法

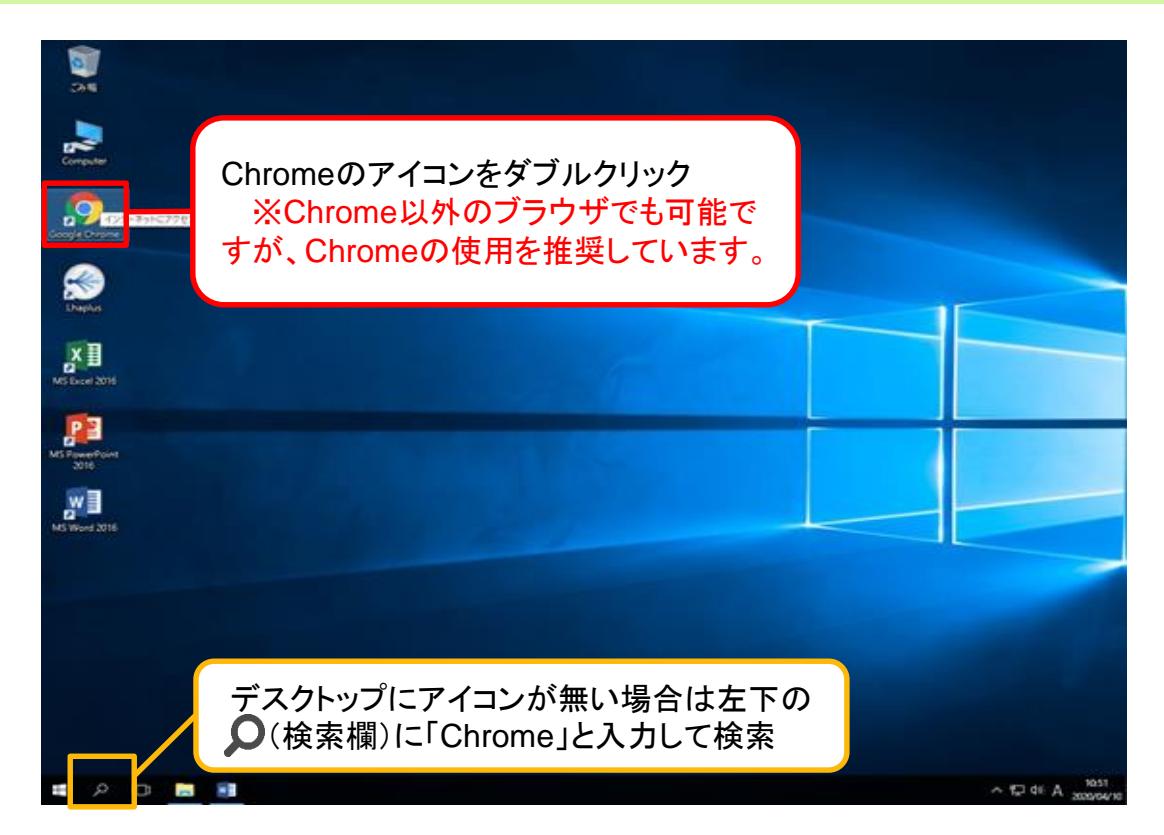

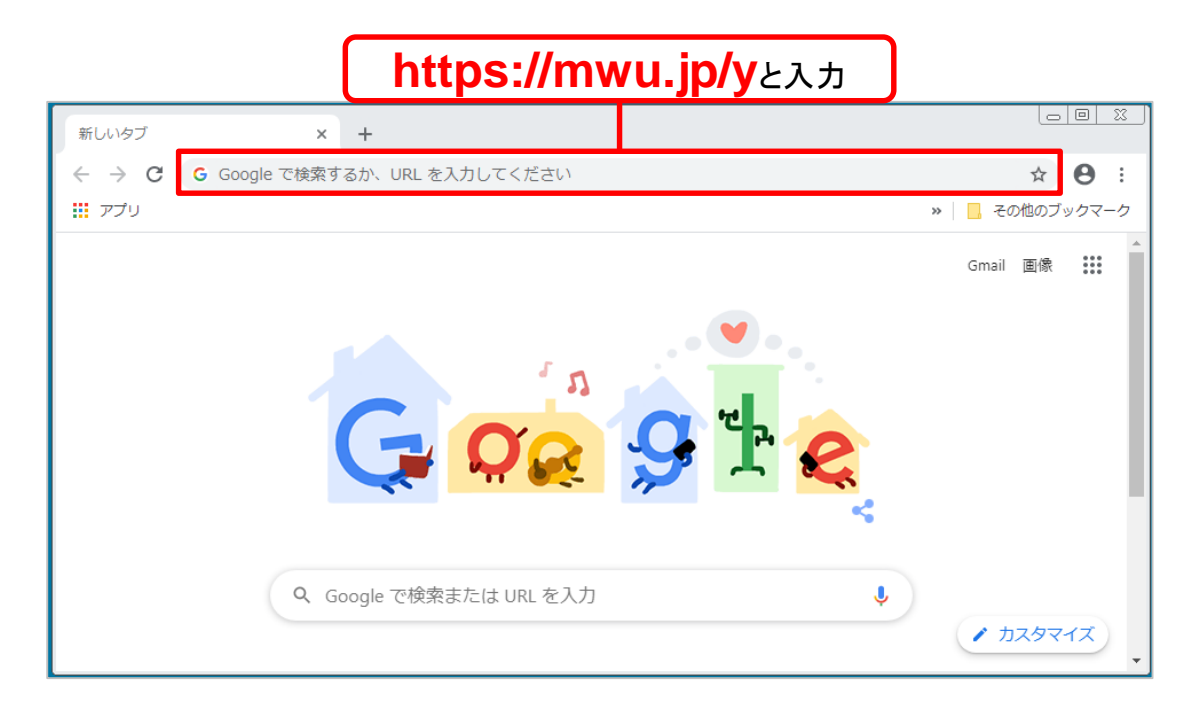

# 2.カレンダーにログインする

**→**続き ログイン方法

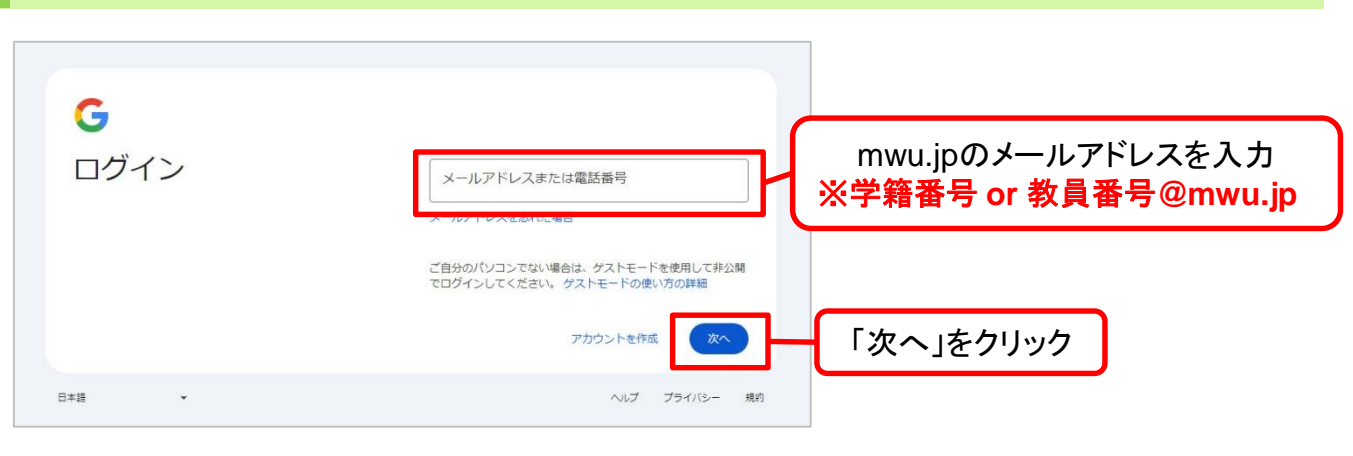

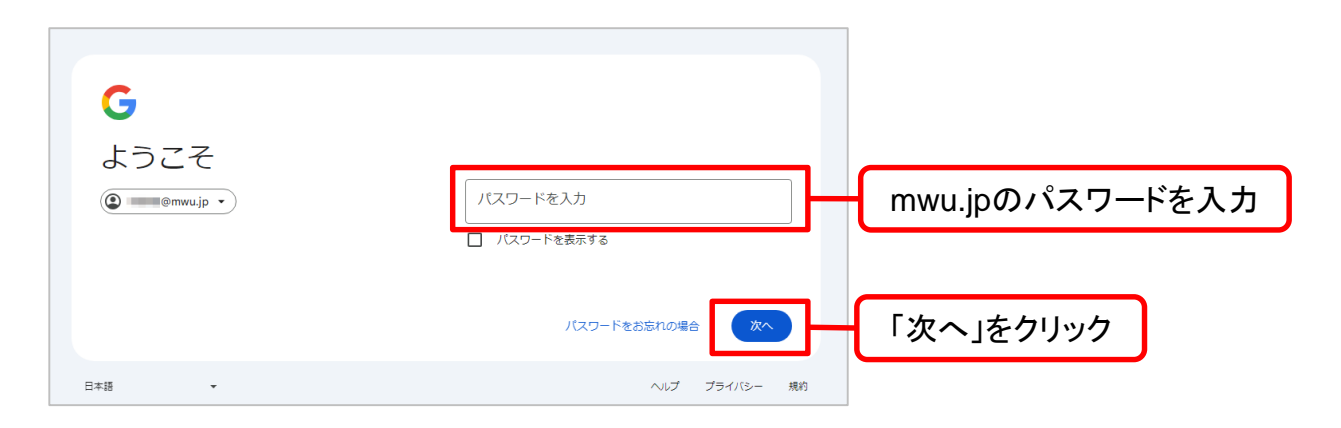

カレンダーが開きました

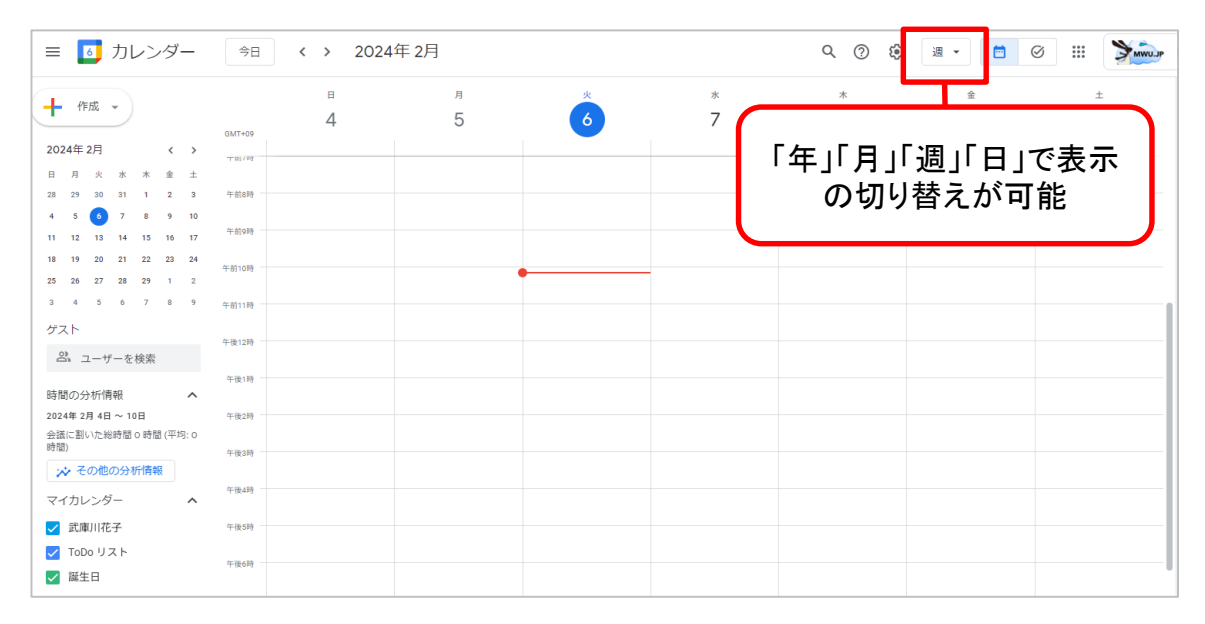

### 2.予定の登録

#### 予定の登録手順

左上の「作成」→「予定」をクリックする。

または、予定を登録したい時間帯をクリックする。(画像は「週」表示の場合)

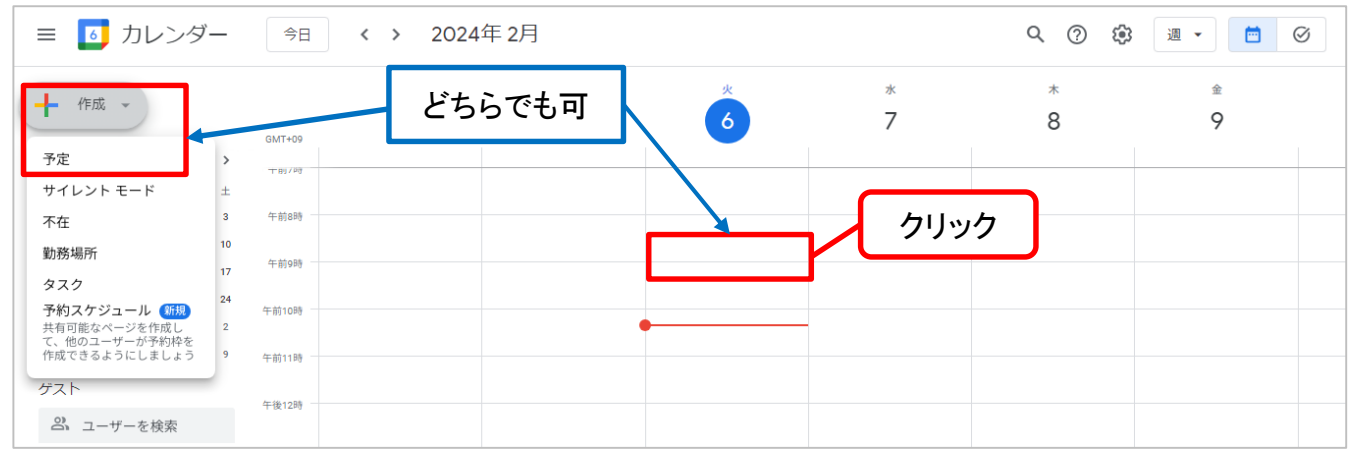

※この画面は「作成」ボタンから予定を作成した場合の画面ですが、基本的な操作は日時をクリックして

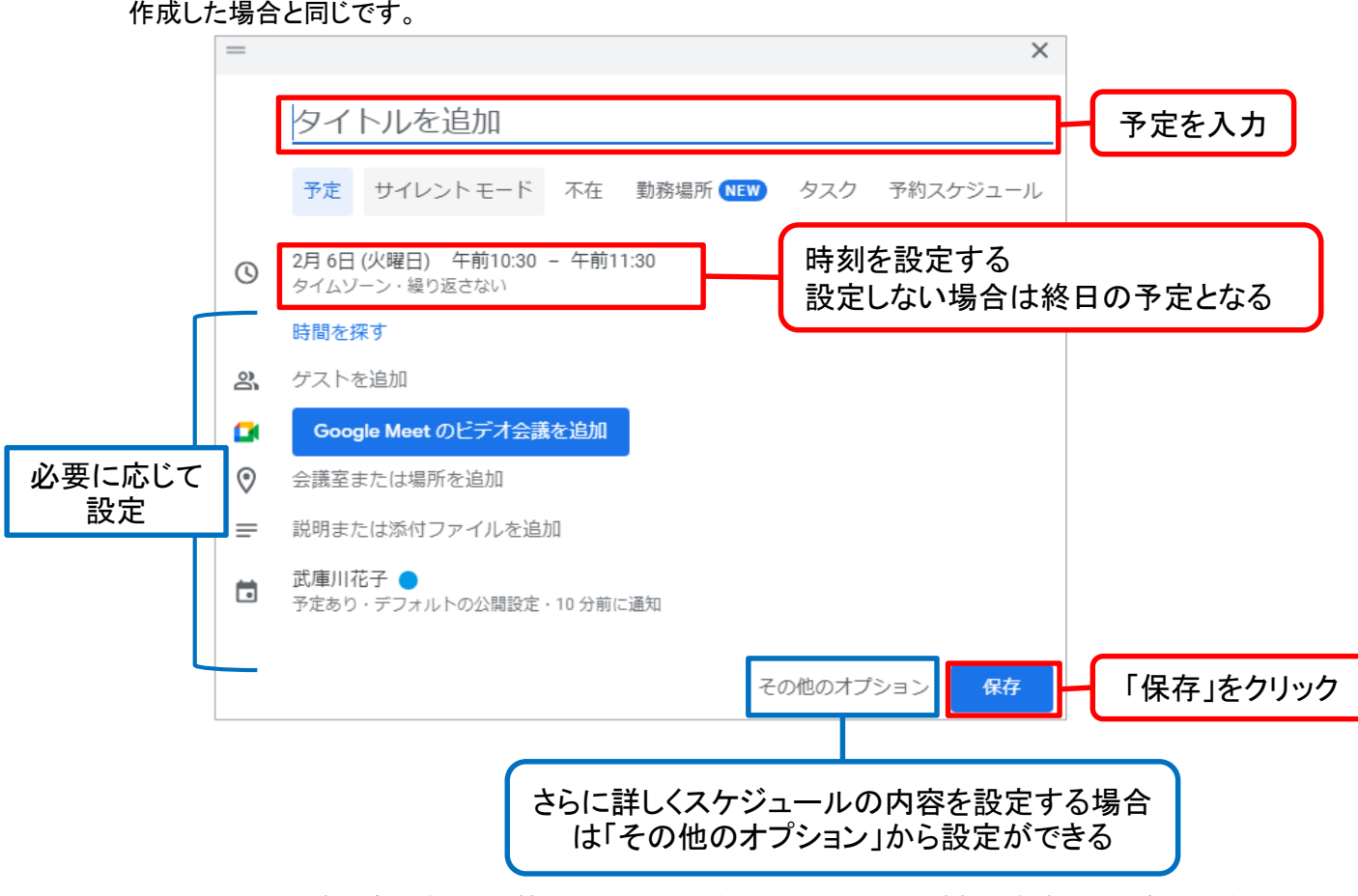

### 4.予定の編集・削除

### 予定の編集

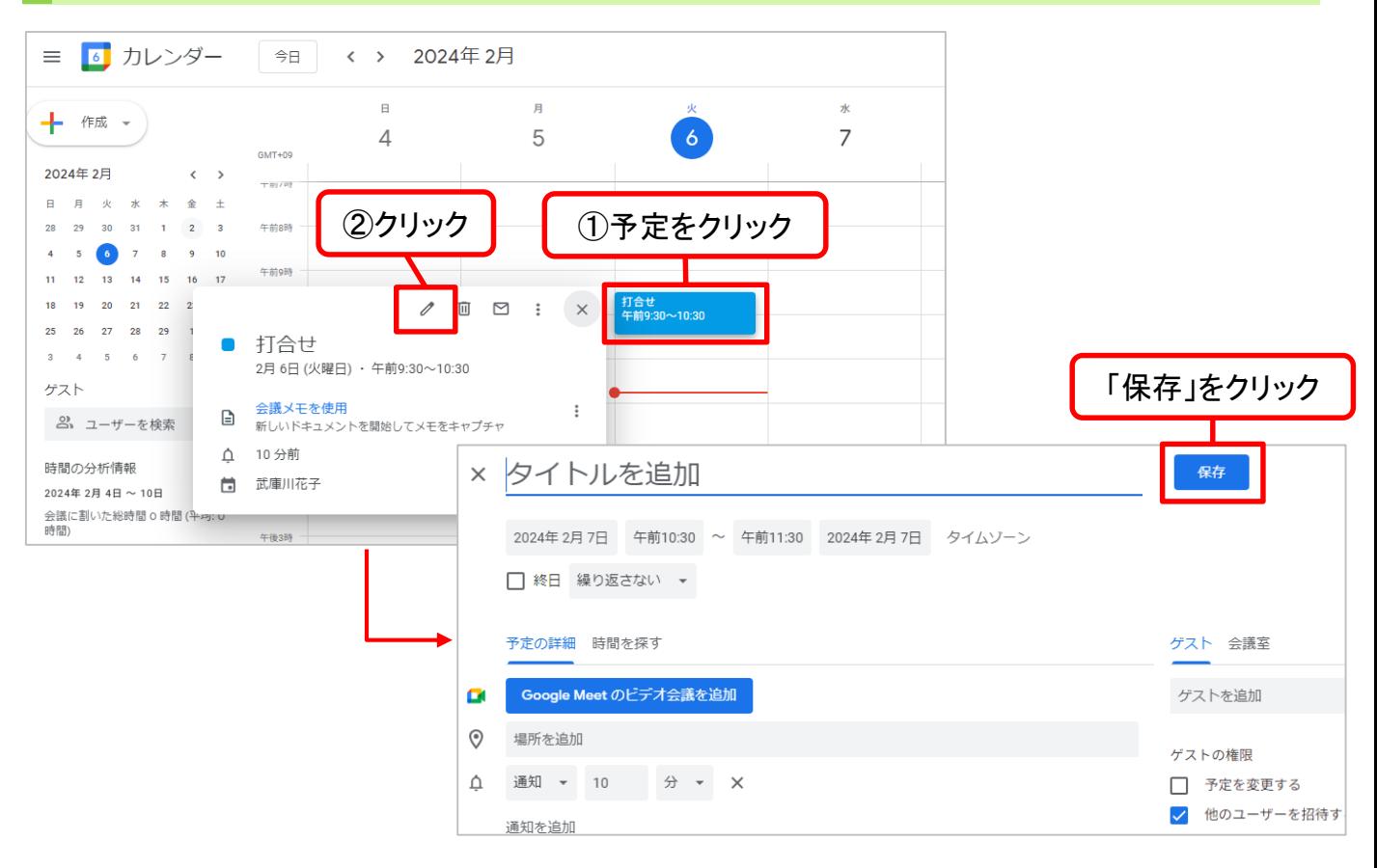

#### 予定の削除

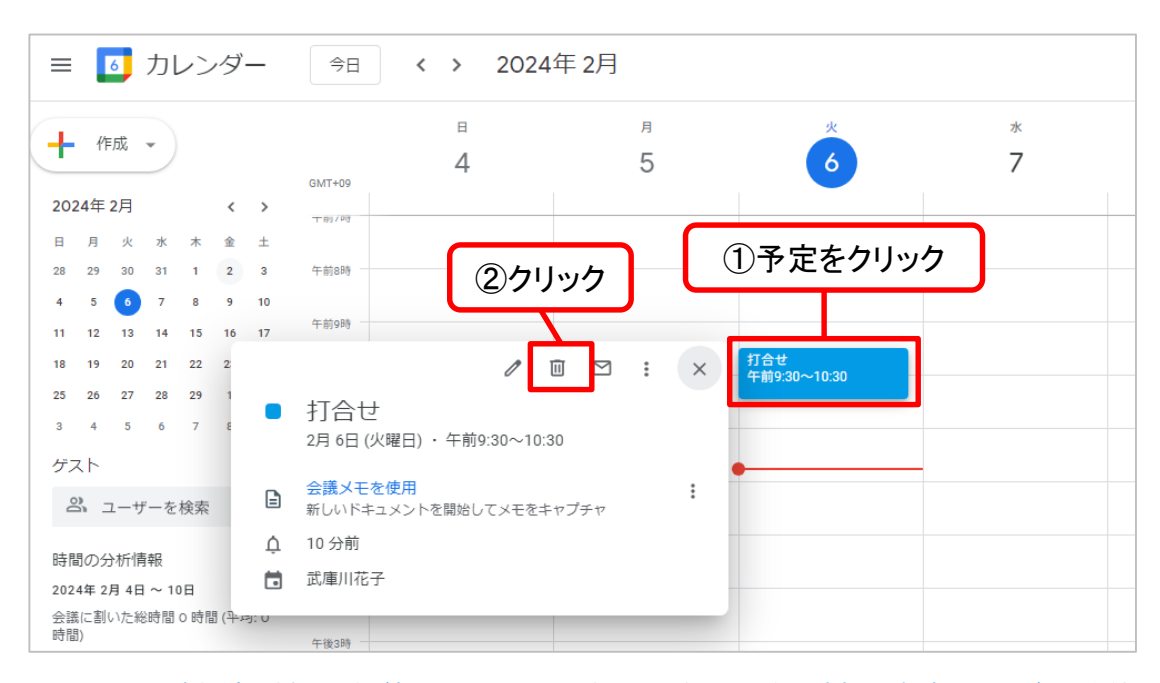

5.カレンダーの共有

### カレンダーの共有について

特定のユーザーとカレンダーを共有することができます。

例えば、武庫川さんと西宮さんがお互いのカレンダーを共有する場合は下図のようにお互いが①②の操作を する必要があります。

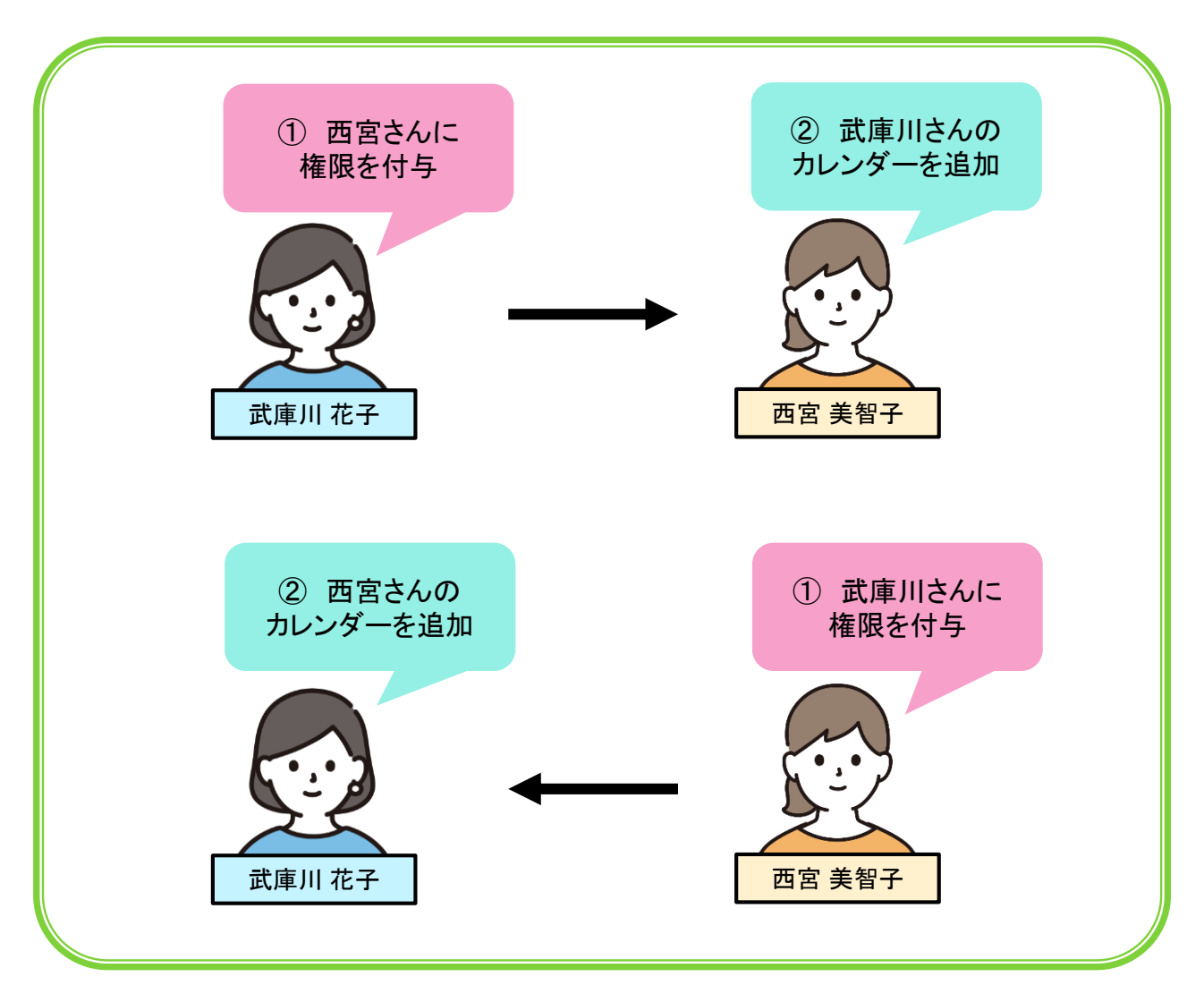

## 5.カレンダーの共有

#### ①共有相手に権限を付与する

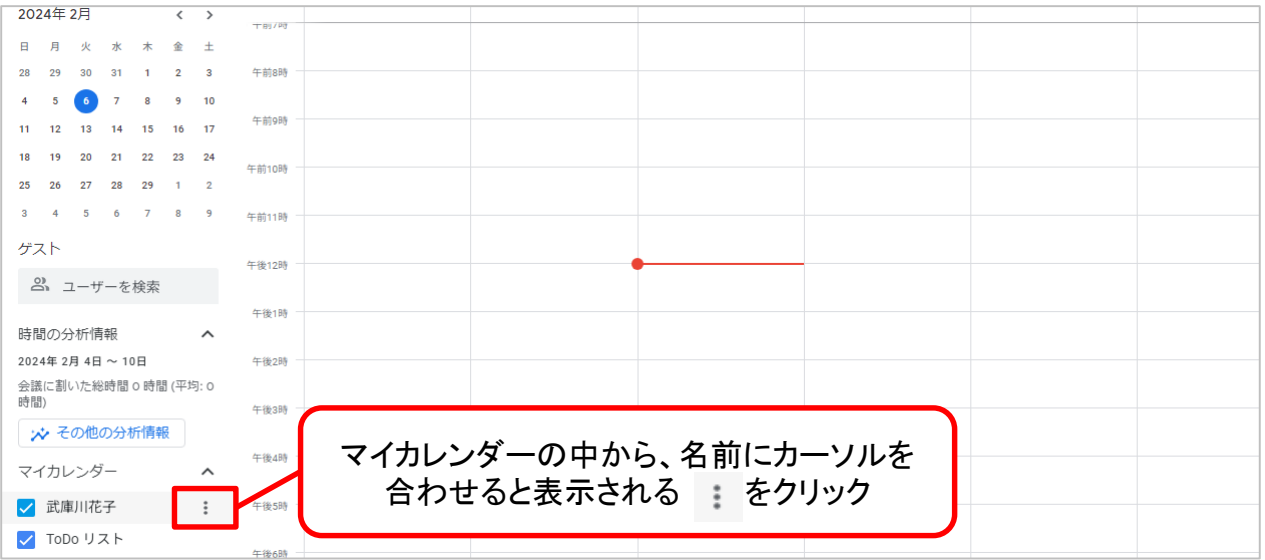

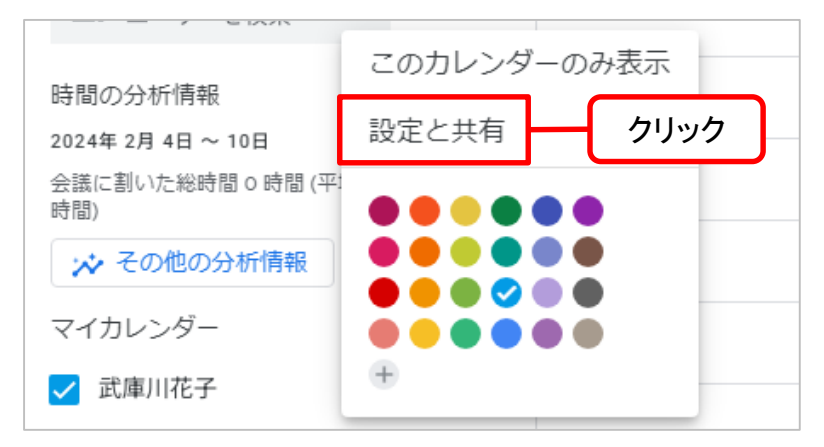

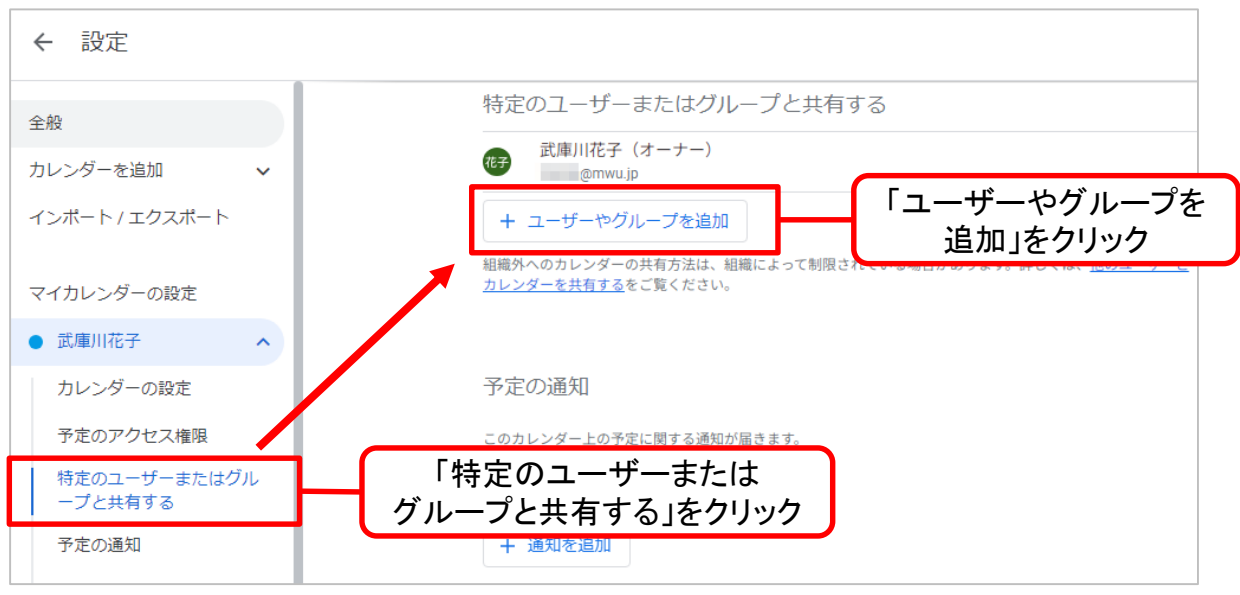

### 5.カレンダーの共有

### **→**続き ①共有相手に権限を付与する

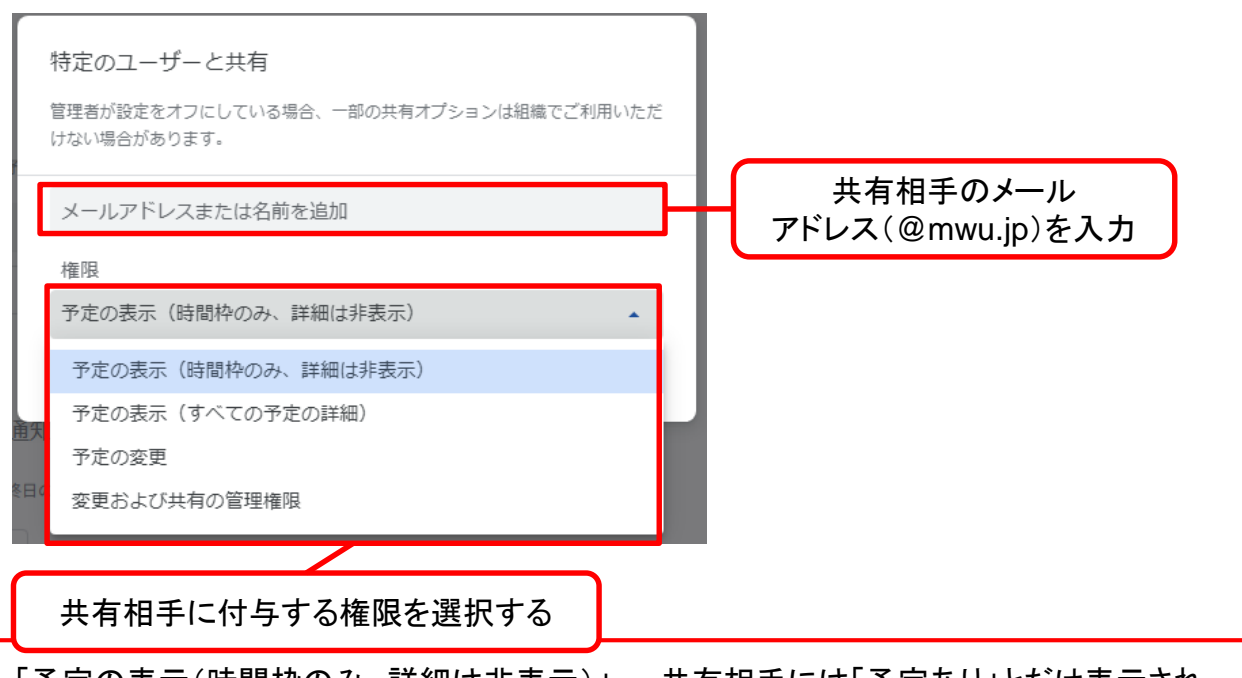

・「予定の表示(時間枠のみ、詳細は非表示)」・・・共有相手には「予定あり」とだけ表示され、 予定のタイトルや詳細は見ることができない。

・「予定の表示(すべての予定の詳細)」・・・予定の閲覧のみ可能。編集・削除は不可。

・「予定の変更」・・・予定の閲覧・編集・削除が可能。

・「変更および共有の管理権限」・・・予定の閲覧・編集・削除や共有設定の変更が可能。

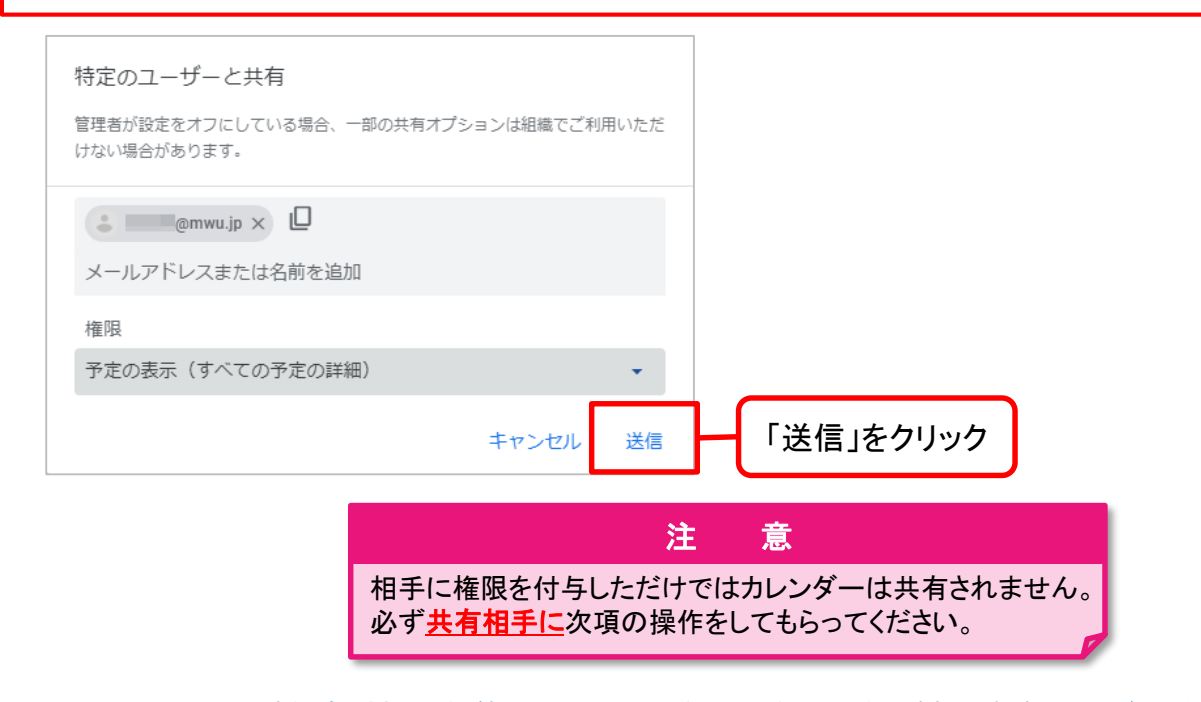

### 5.カレンダーの共有

### ②カレンダーを追加する(共有相手側の操作)

権限が付与された相手には、メールが送信されます。このメールを開き、以下の手順に沿って操作をします。 この操作をしないと共有されません。

#### 届いたメールを開く

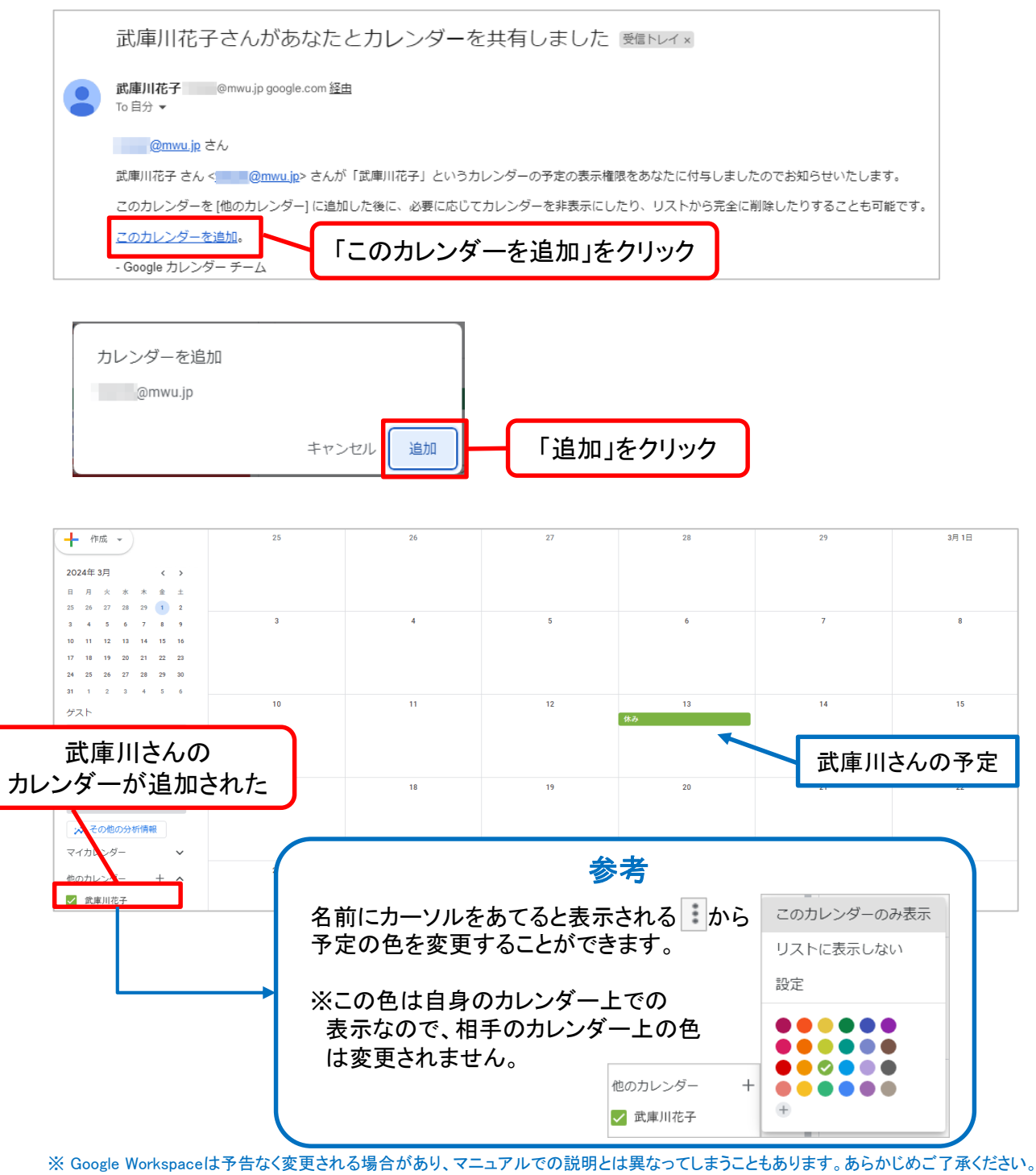

### 6.カレンダーの共有の解除

#### 共有の解除方法

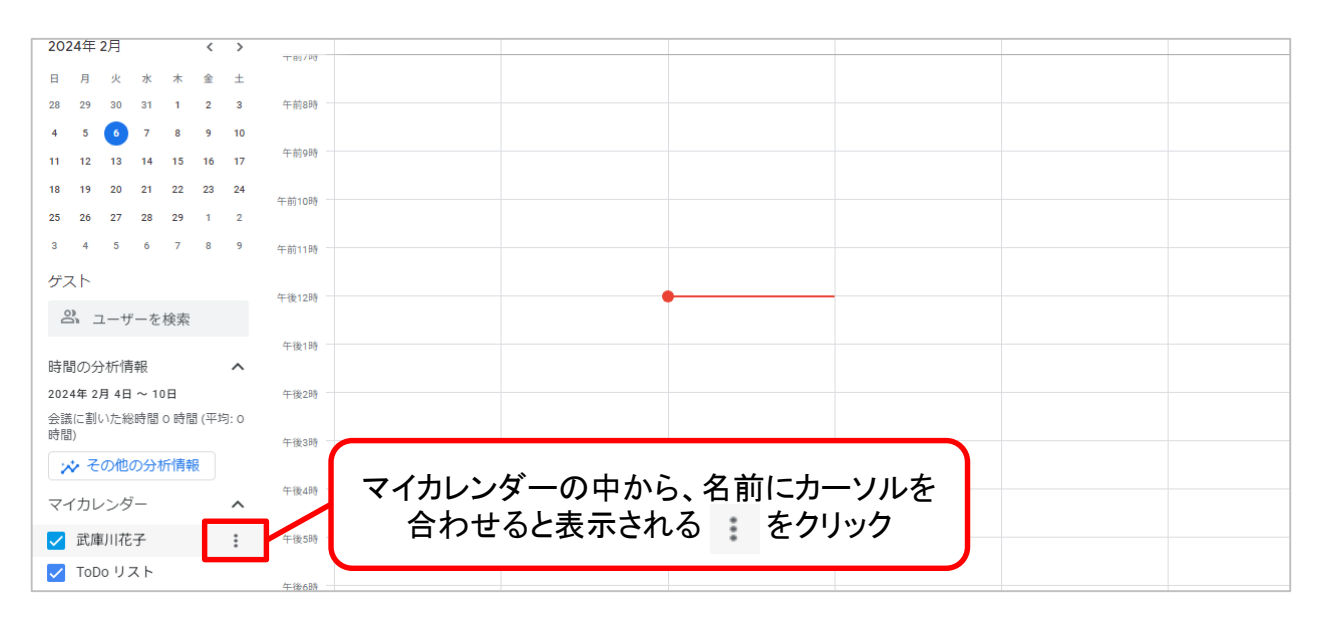

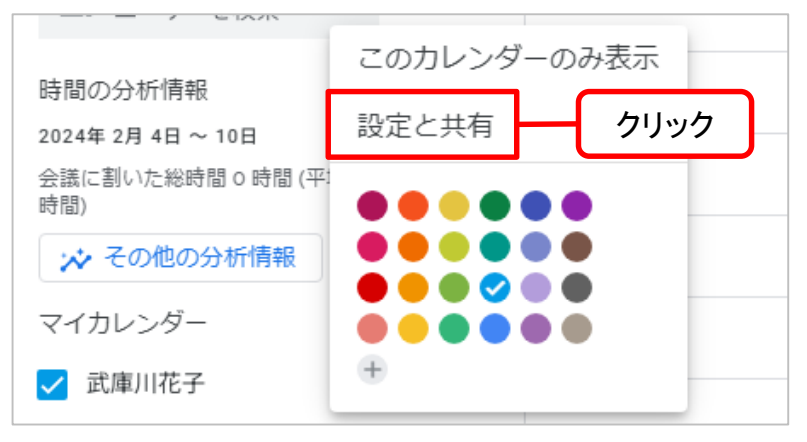

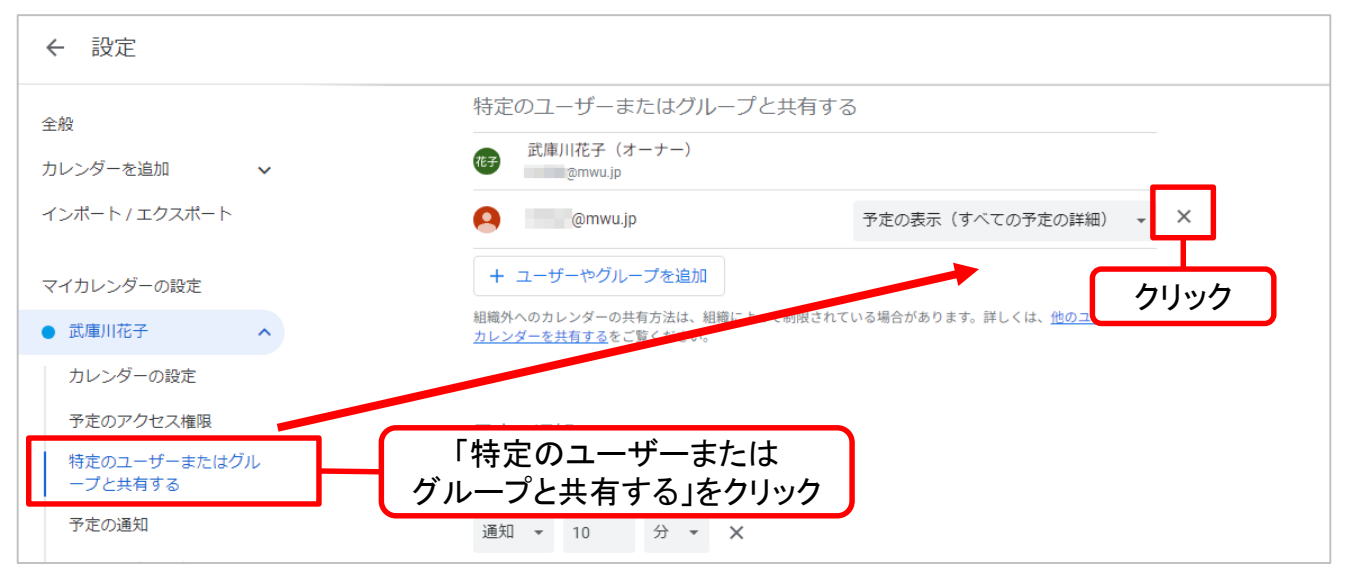